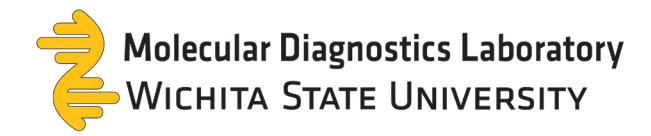

# **MDL TestDirectly Client Reference Guide**

#### New Order

- 1. Select "**New Order**" from the menu on the left.
- 2. Enter the barcode number from the sample tube by scanning or typing in the number.
- 3. Select the test type (Healthcare partners only). Please refer to our online training or collection instructions for proper collection technique.
	- Saliva Direct (Targets COVID-19 only using a saliva sample)
	- RIC Oropharyngeal Swab (Targets RSV, Influenza, and COVID-19 with a swab in the back of the throat)
	- RIC Nasopharyngeal Swab (Targets RSV, Influenza, and COVID with a swab in the back of the nasal cavity)
- 4. Select Patient Type
	- Employee: for patients employed by your organization
	- Non-Employee: for anyone else
- 5. SKIP Org. ID and Group

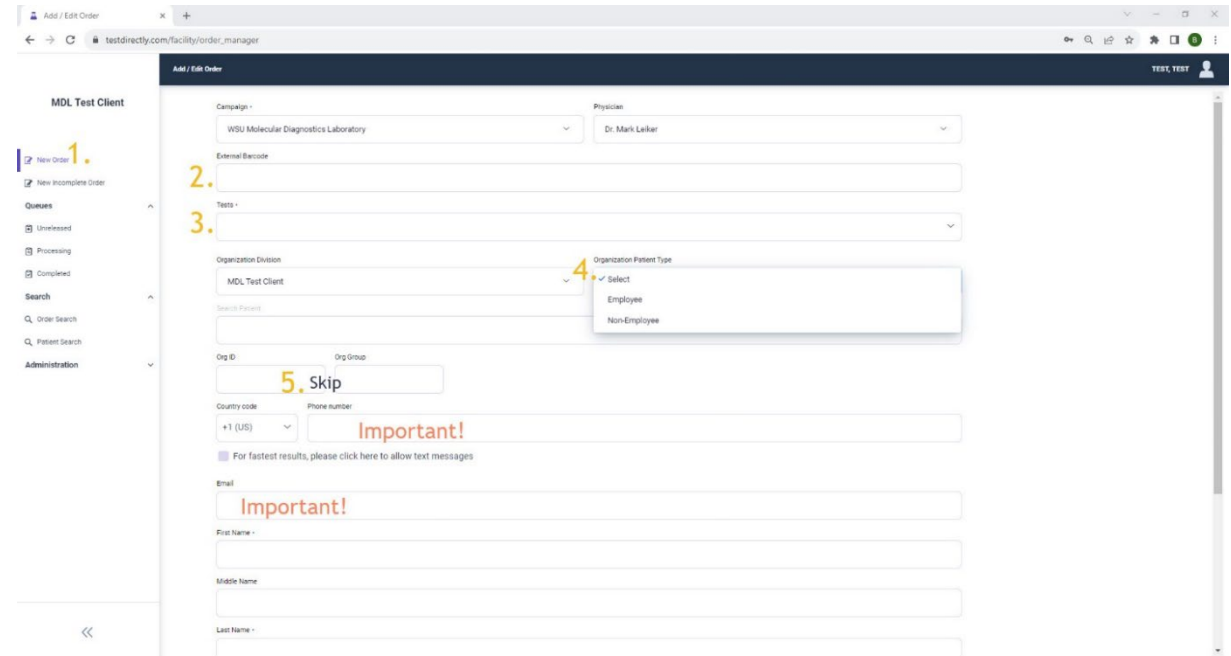

**IMPORTANT!** For all patients, email and/or phone number are necessary to provide patient access to their results and the opportunity to create a portal account.

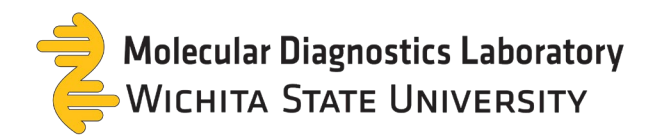

## 6. Enter all Patient Information:

 $\equiv$ 

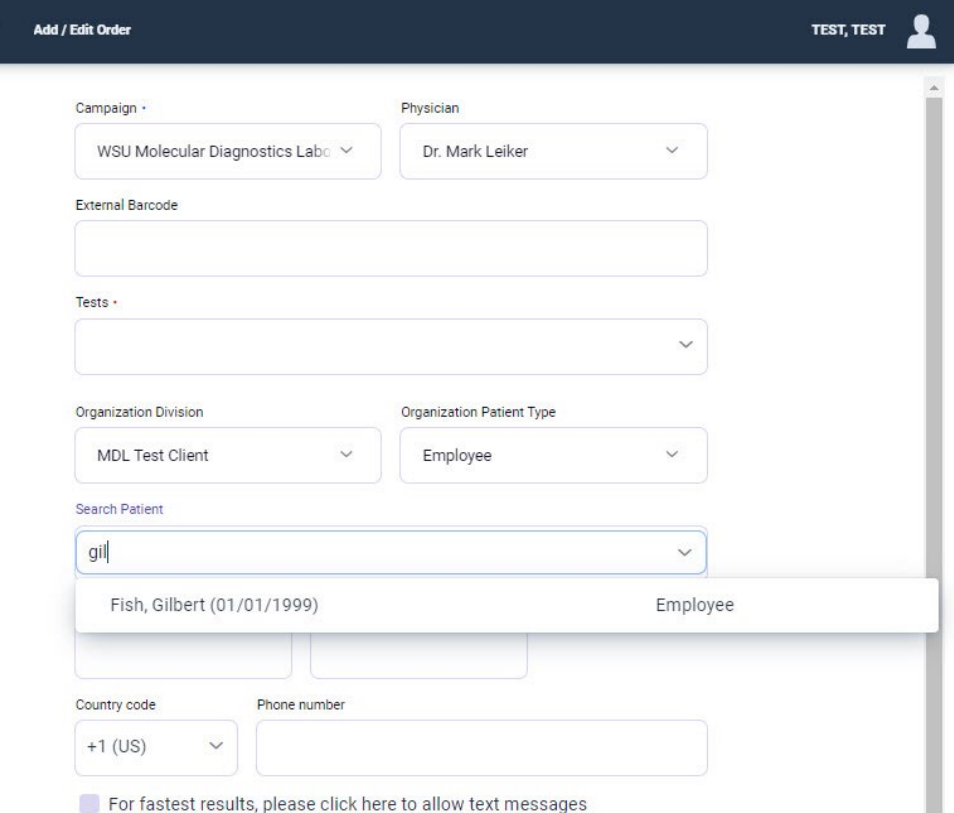

- If the patient has tested with the organization previously, their name will be searchable in the Search Patient field.
- If the patient information (phone number or email) matches an existing patient within the organization, select the patient's name from the prompt.
- If the patient information (phone number or email) matches an existing patient with another organization, you will be prompted to select or verify the patient's existing account.
	- o To verify an account, choose "**Verify**" and then "**Send Request**" to the phone number or email.
	- o Enter the confirmation code provided by the patient and then Verify the patient's name.
	- o On the next prompt, confirm the patient's DOB and Zip Code.
- 7. If the patient has not tested with MDL or their testing partners, their information will need to be manually entered and then select "**Create Patient and/or Dependent**."

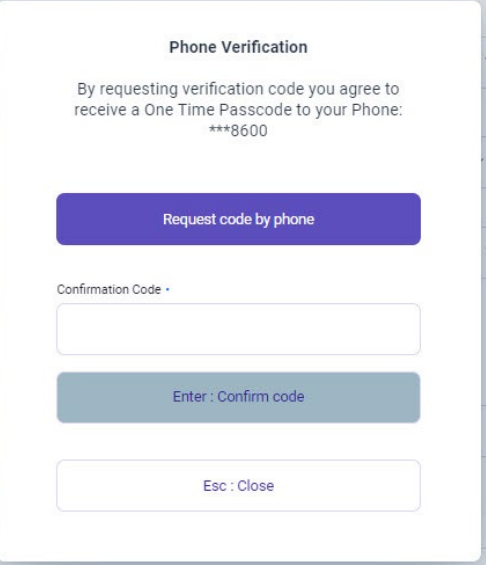

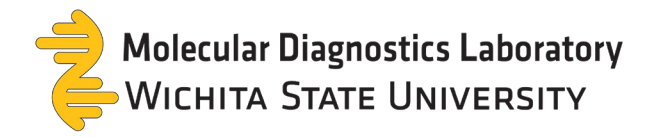

## *Creating a Test for a Dependent*:

- This option is for creating a test order for a dependent. Continue filling out the information with the patient's information.
- Select "**Create Patient and/or Dependent**" and then select "**I am creating an order for a child or dependent**" on the prompt.
- The box will expand for the parent's information.
- Select "OK" and continue with the form.

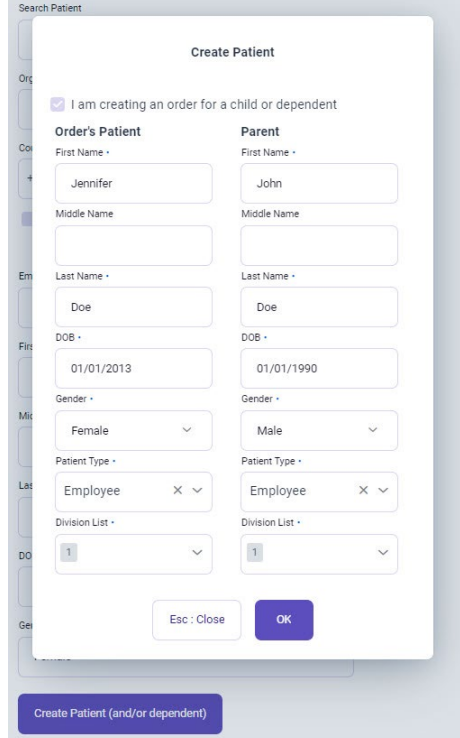

- 8. Continue entering Patient Information
	- SKIP "**Use Facility Address**" and "**Payment Source**".

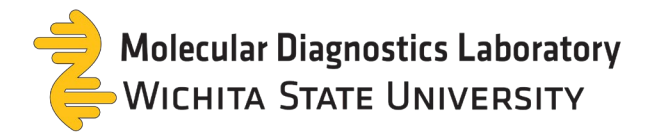

## 9. Order Information

- Confirm the barcode by scanning or typing in the number.
- Select all symptoms the patient is experiencing.

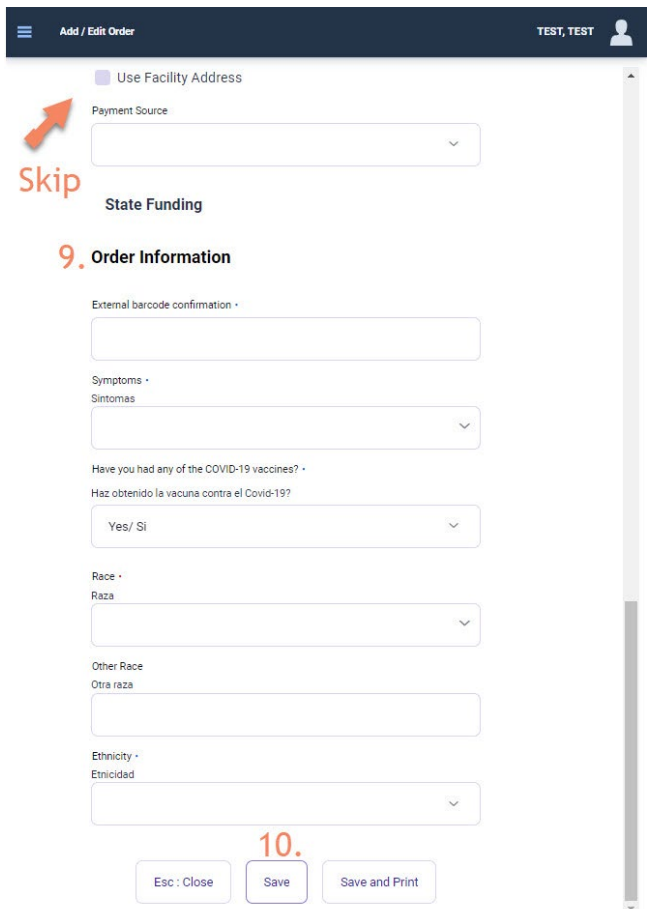

- Select whether the patient has had any vaccines.
- Complete their Race and Ethnicity.

#### 10. Save the Order

- This automatically sends the patient an email that an order has been created.
- This is still a draft; MDL does NOT yet have the order.
- The form will not save if:
	- o Required information is missing.
	- o Barcodes do not match.
	- o Barcodes are missing.
	- o Barcodes have been used before.

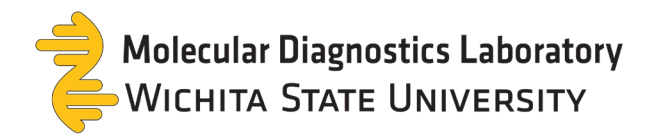

## **Queues**

#### *Unreleased*

- 1. These are drafts that have not been submitted to our lab yet.
- 2. You may edit the order. For example, updating a barcode number or the type of test.
- 3. To remove an order select the order and click "**remove**" or "**delete**".
- 4. To Release the order to our lab:
	- Verify the barcode listed matches the sample tube.
	- Select the box and click "**release**"
	- Our lab now has access to the order, and it has been moved to the process queue.

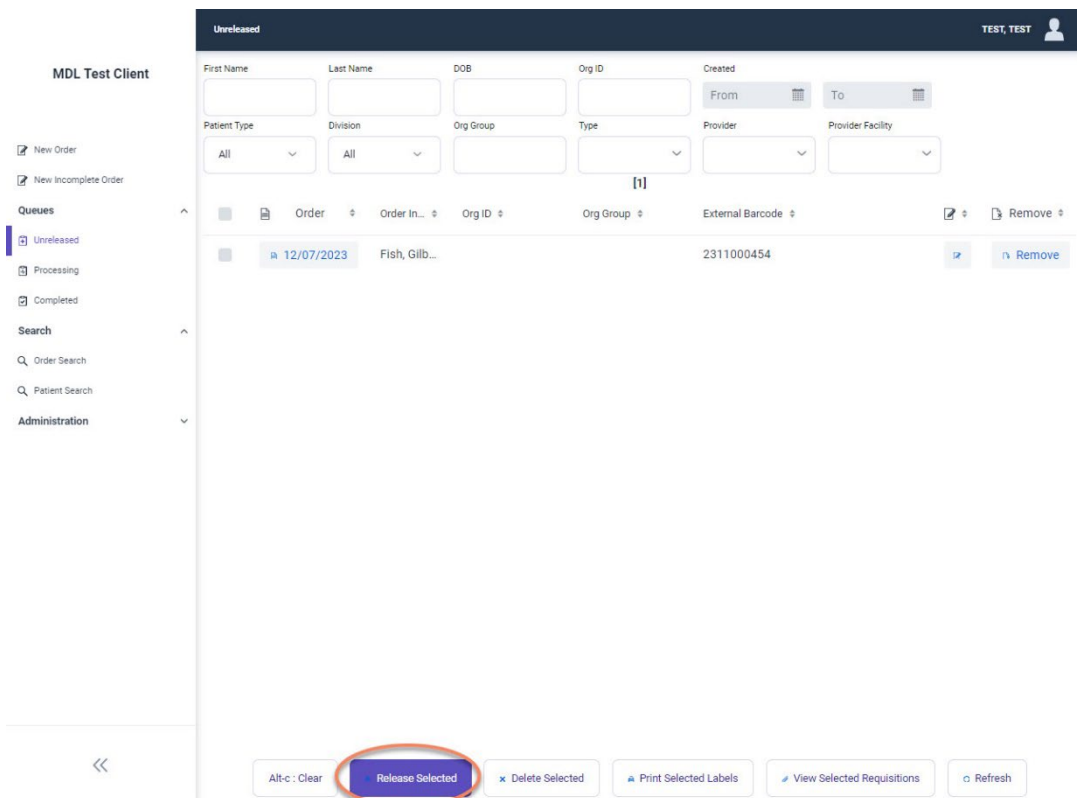

#### *Processing*

- 1. Orders can be viewed, but not changed.
- 2. This is a list of requisitions your organization has sent to our lab. We are either waiting for the sample or running the test.
- 3. When testing is completed (within 24 hours from the time it arrives at MDL), this order will move to the completed queue.

#### *Completed*

1. View results by clicking on the report button on the right side of the screen.

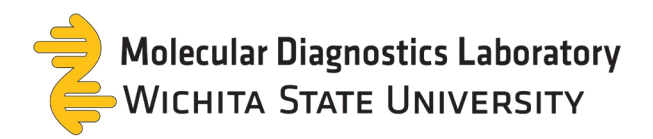

#### **Search**

## *Order Search*

All orders are searchable based on their barcode, order status, result status and type.

Include the parameters needed for the search and then click "**refresh**."

## *Patient Search*

Type the name of the patient and click "**refresh**."

#### **Administration**

## *Self-Registration Links*

These links are to send to employees or non-employees to pre-register for an account. After pre-registering, their name will be searchable in "**Patient Search**" field when creating an order.

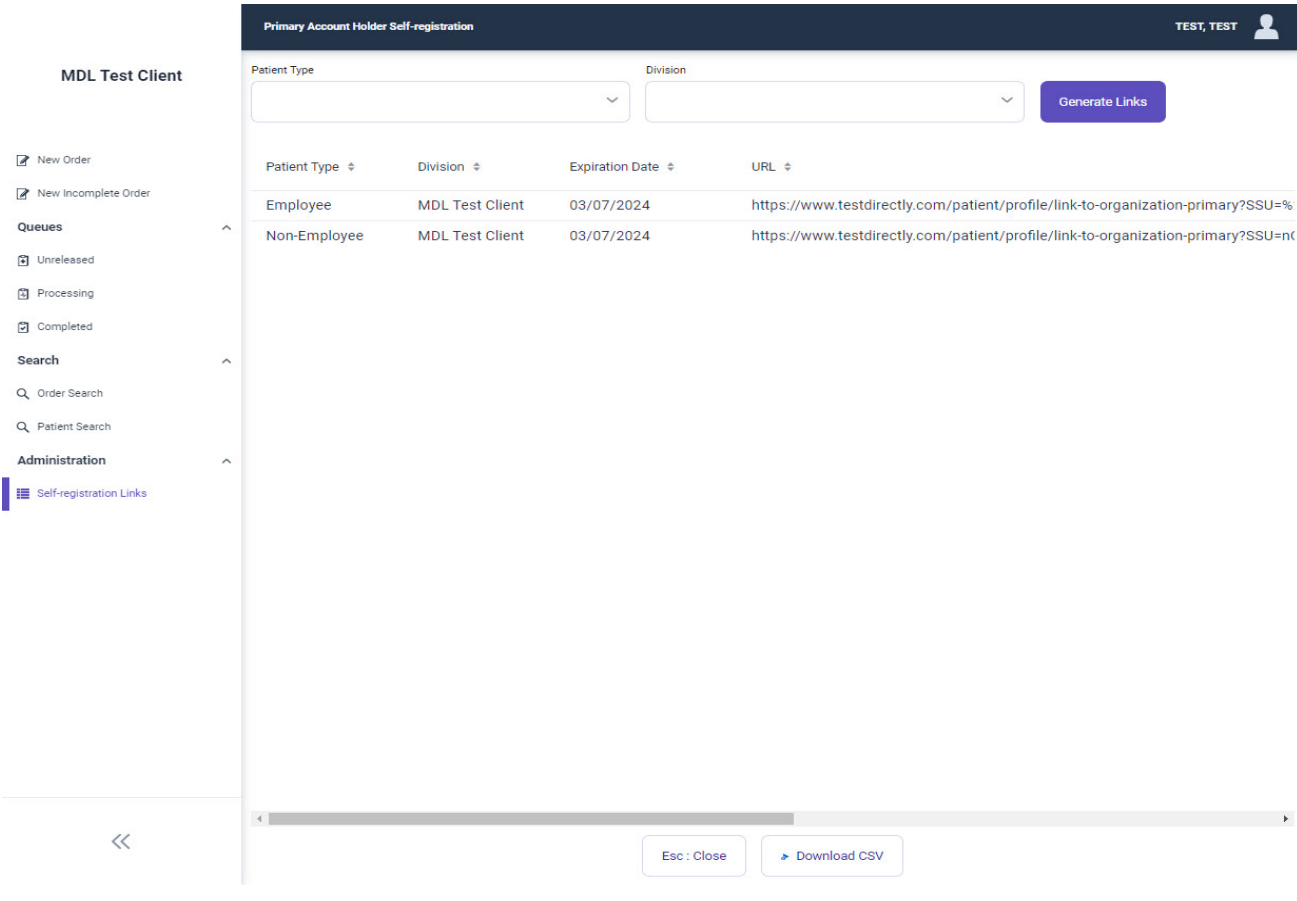

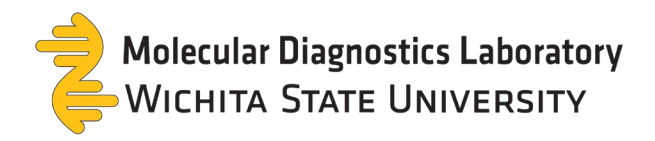

## **Additional Resources:**

**MDL Website**: [www.wichita.edu/mdl](http://www.wichita.edu/mdl) 

**MDL Training Videos**:<https://www.youtube.com/@WSUMDLTraining/videos>

**Performing a Swab Collection (Healthcare Providers Only):**

<https://www.youtube.com/watch?v=syXd7kgLSN8>